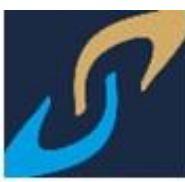

# **ALUMNO CONSULTA DE HORARIO**

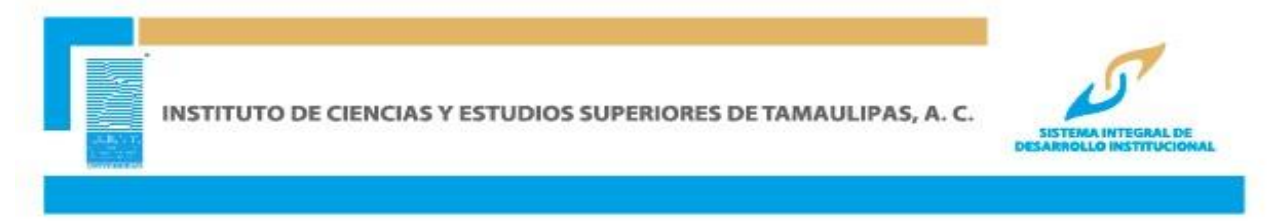

**SE RECOMIENDA USAR CUALQUIERA DE LOS NAVEGADORES MOZILLA FIREFOX, GOOGLE CHROME, OPERA, SAFARI, INTERNET EXPLORER 5.0 O SUPERIOR.**

#### **INGRESAR A LA PÁGINA [www.icest.edu.mx](http://www.icest.edu.mx/)**

#### **INGRESAR AL MENÚ SERVICIOS EN LÍNEA**

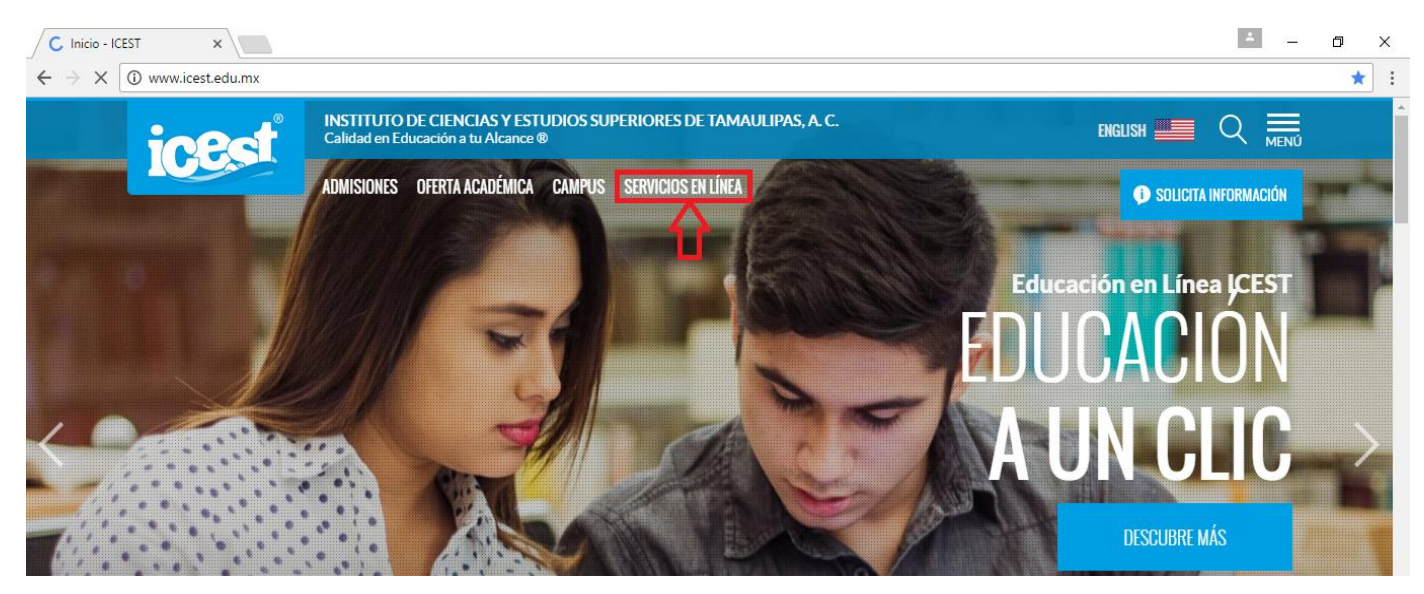

**Posteriormente, dar clic en la primera opción del panel de opciones para que permita ingresar el usuario y contraseña.**

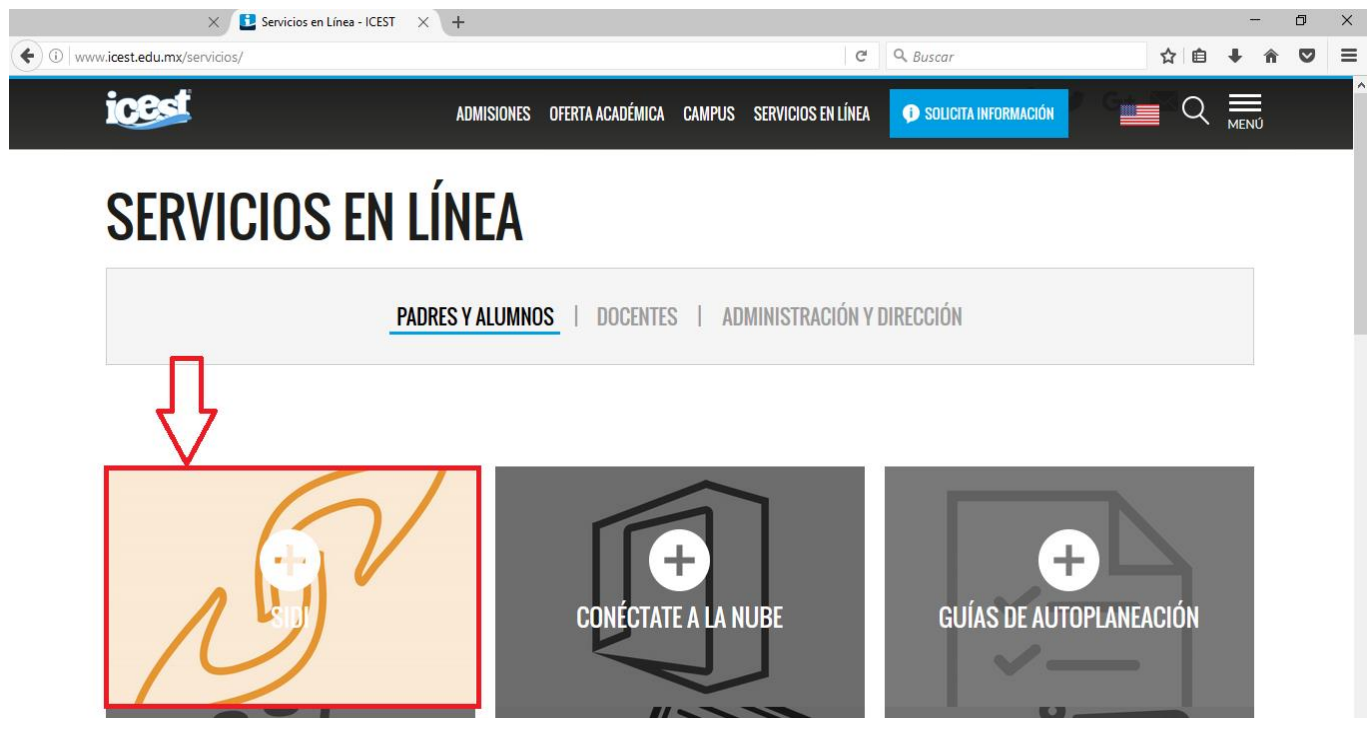

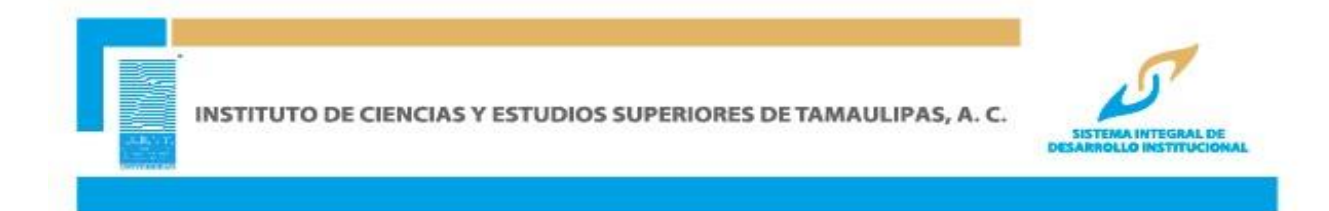

### **INGRESAR ID USUARIO Y CONTRASEÑA Y DAR CLIC EN CONEXIÓN**

**Nota: Este ID Usuario es personal e intransferible, numérico de 11 dígitos. Ejemplo:**

**ID de Usuario: 00000012345**

**Contraseña: La contraseña es sensible a mayúsculas y minúsculas**

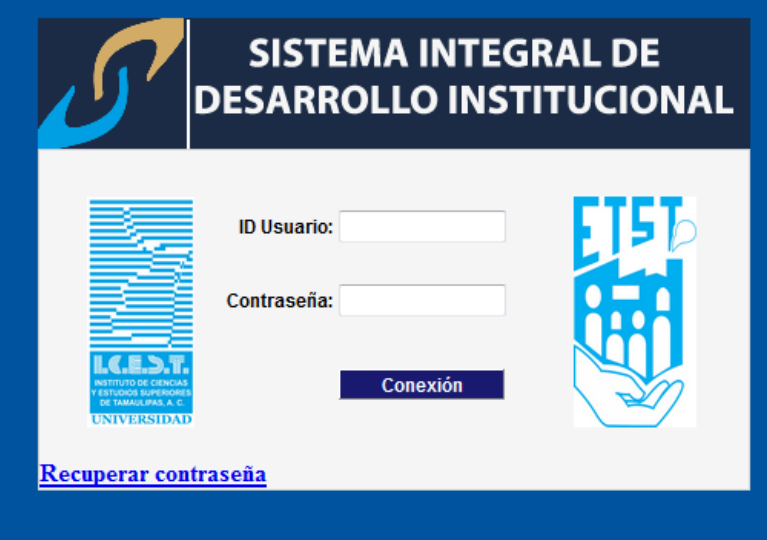

## **ACCESAR A LA SIGUIENTE RUTA: AUTOSERVICIO>> CENTRO DEL ALUMNADO**

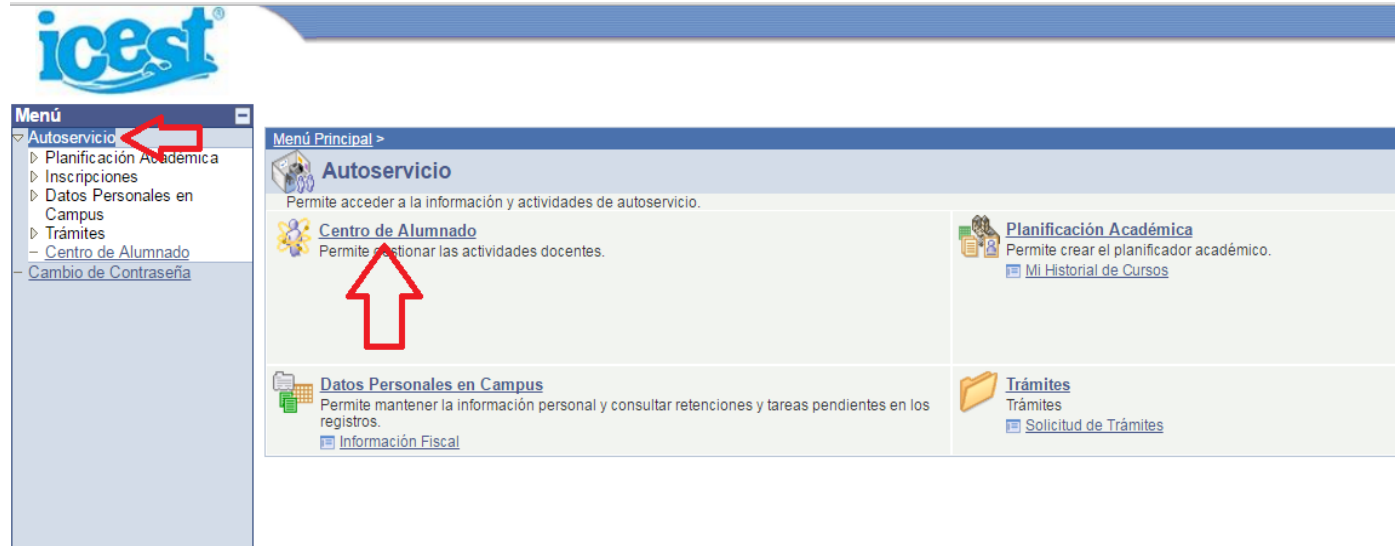

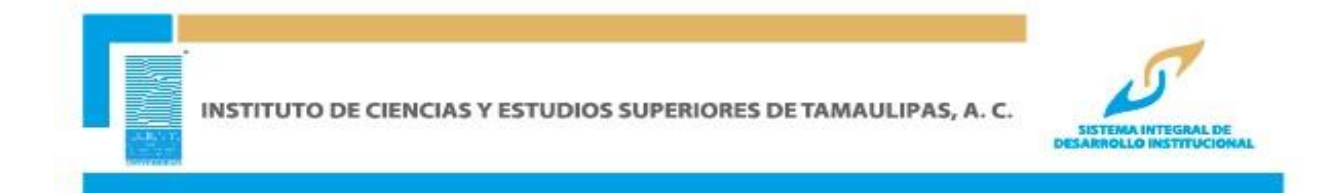

Una vez en centro de alumnado en la pantalla se visualiza en la pestaña de Información Académica el horario de clase correspondiente por semana, se debe dar clic en la opción horario semanal si desea verlo por día.

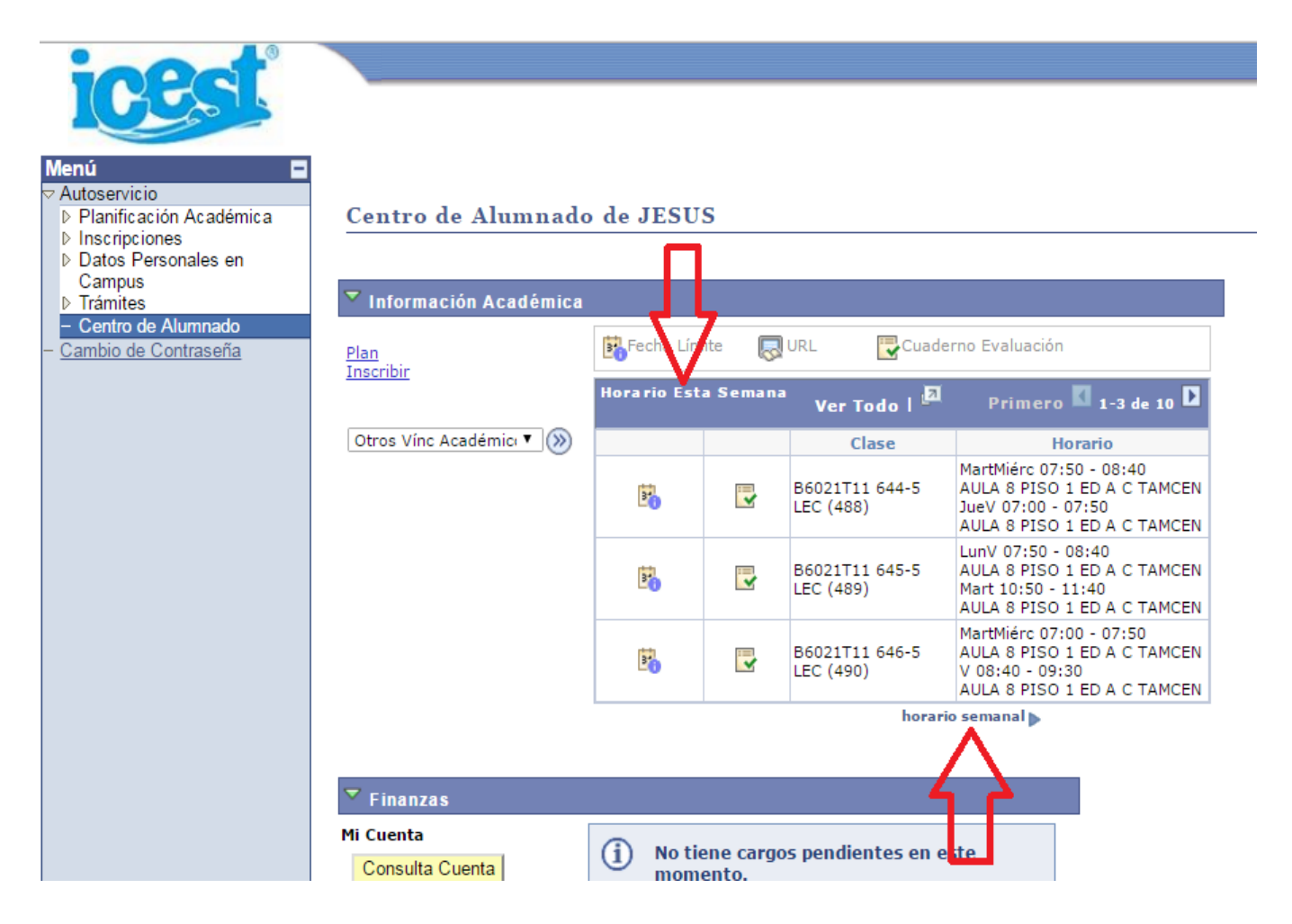

# **VISTA SEMANAL DEL HORARIO**

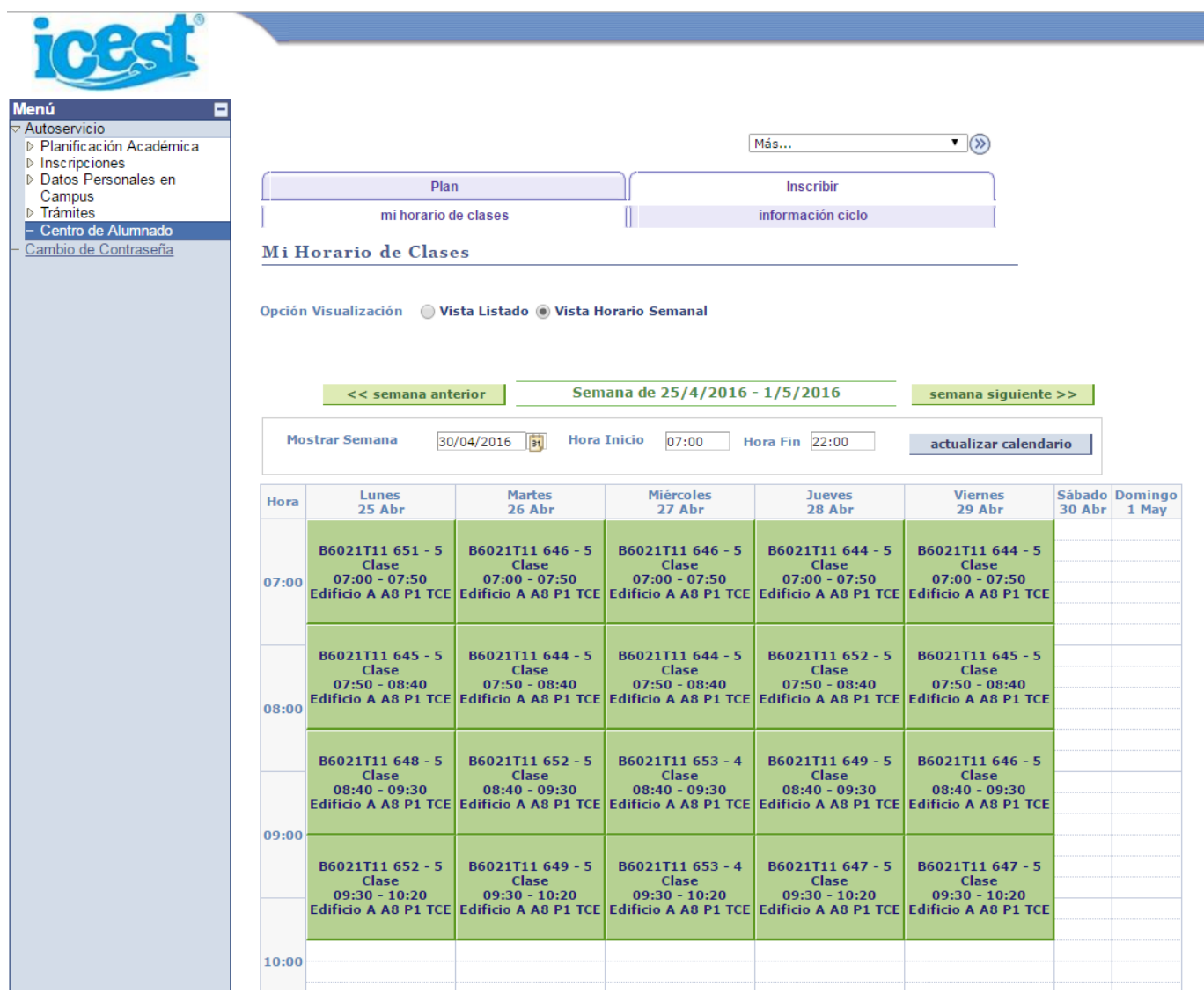

En la parte inferior se muestran opciones que pueden ser ajustadas y visualizarlas en el horario semanal.

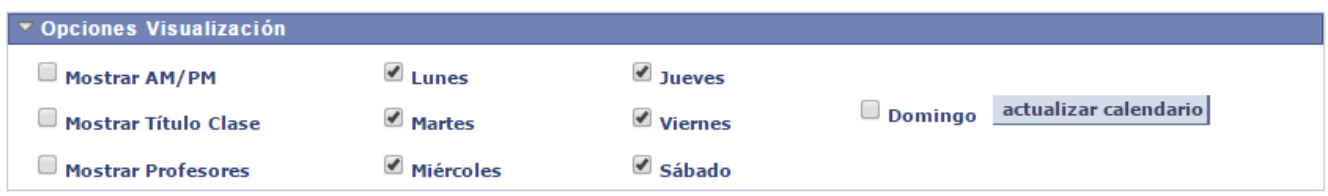

Página para Impresora